# **Quick Start Guide**

# **Genio Smart Powerboard**

#### **1. Connection Preparation**

Your phone must be connected to 2.4Ghz Wi-Fi and not the 5GHz,

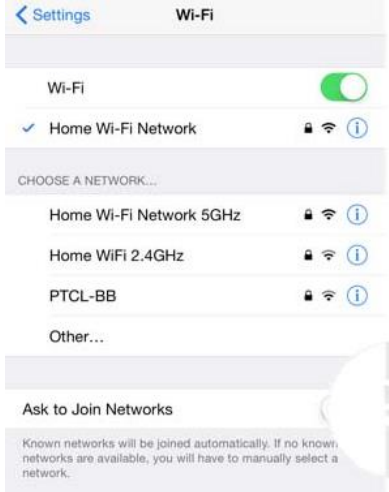

To verify your mobile phone is connected a 2.4Ghz Wi-Fi network, navigate to the **Setting** menu and click on **Wi-Fi.** In this menu you will see all detectable networks in your area. Locate the SSID for your network, select a Wi-Fi SSID that doesn't end with 5GHz.

Check you have a strong Wi-Fi signal (at least two bars) in the location where the smart device is installed.

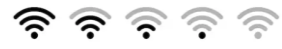

If you don't have at least two bars signal on your phone, then you may need to reconsider the location or getting a Wi-Fi extender to boost the Wi-Fi signal strength.

If you have dual band router but you don't see two Wi-

Fi name SSID's, one with 5G and one without 5G, you **MUST** log in to the router and manually disable the 5Ghz Wi-Fi signal if you're having connection issues. Please contact your internet provider on how to **disable 5Ghz Wi-Fi** for your router.

#### **Install the APP and register Account**

For the best experience, download the "Mirabella Genio" APP to your smartphone from App Store or Google Play, the APP icon will be displayed after installed successfully

# **Bluetooth Pairing (BK method)**

Our latest genio smart Wi-Fi Products has the Bluetooth pairing assistant function, to make the pairing even easier than before, to take advantage of this function, please turn **ON** the Bluetooth function on your phone,

- 1. Press and hold the ON/OFF switch, until the indicator light start to blinking (can be either fast or slow blinking)
- 2. Open the Mirabella genio APP, tap on "+" symbol, the Genio App will automatically find the device that is ready to pair, follow the below steps to pair the powerboard into your APP, please make sure you are using the 2.4Ghz Wi-Fi name and password, do not use the Wi-Fi Name that end with ----5G

No SIM<sup>S</sup> 12:03 pm  $793%$ SOS only **全** 12:03 pm √93% No SIM 令 12:03 pm **193%** Add Manually Auto Scan 5  $\overline{\epsilon}$ Cancel Cancel  $P$ **Enter Wi-Fi Password Select Device to Add** Gene GU10 Flectrical ি  $\Delta\omega$ **SID** RGBTW BK W30R1... A Annliance  $\odot$ Security<br>& Senso make sure you use the 2.4Ghz  $\circ$ Christmas Wi-Fi name and password Lighting Devices to be added: 1 m RGBTW. Do not add Go to add

Below shows the example of the smart bulbs when using BK method

If the BK method doesn't work for you, please Turn **OFF** the Bluetooth on your phone, then re-try the EZ method or AP method(recommended method for NBN users) listed below

#### **Pairing using EZ method (when the indicator light is fast blinking)**

1. Press and hold the ON/OFF switch, until the indicator light starts to blinking rapidly (2 blinks per second)

2. Open Mirabella Genio APP, tap on "+" symbol, then choose Electrical -> Genio Smart powerboard

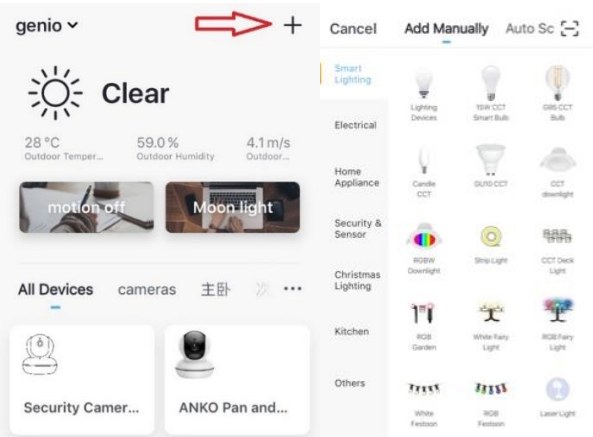

3. Follow the APP's instructions carefully to complete the network pairing process. Please make sure you are using the 2.4Ghz Wi-Fi name and password.

If the fast blinking method (EZ method, mentioned above) still doesn't work, please try the slow blinking (AP method) below.

Pairing using AP method (recommended method for NBN users)

- 1. Press and hold the ON/OFF switch, until the indicator light start to blinking rapidly (2 blinks per second)
- 2. Now let go of the finger, press and hold the ON/OFF switch again, until the indicator light becomes slowly blinking (1 blink every 2 seconds) then let go of the switch

Open Mirabella Genio APP, tap on the "+" , then choose Electrical -> Genio Smart powerboard, follow the APP's instruction but this time on the "reset the device first screen" tap on EZ mode in the Top right hand corner just below the battery image , select AP Mode (refer to the 1st and 2nd image next page)

Now Confirm indicator slowly blinking (refer to image 3), hit Next, then Go to connect and connect to Wi-Fi named SmartLife\_XXXX

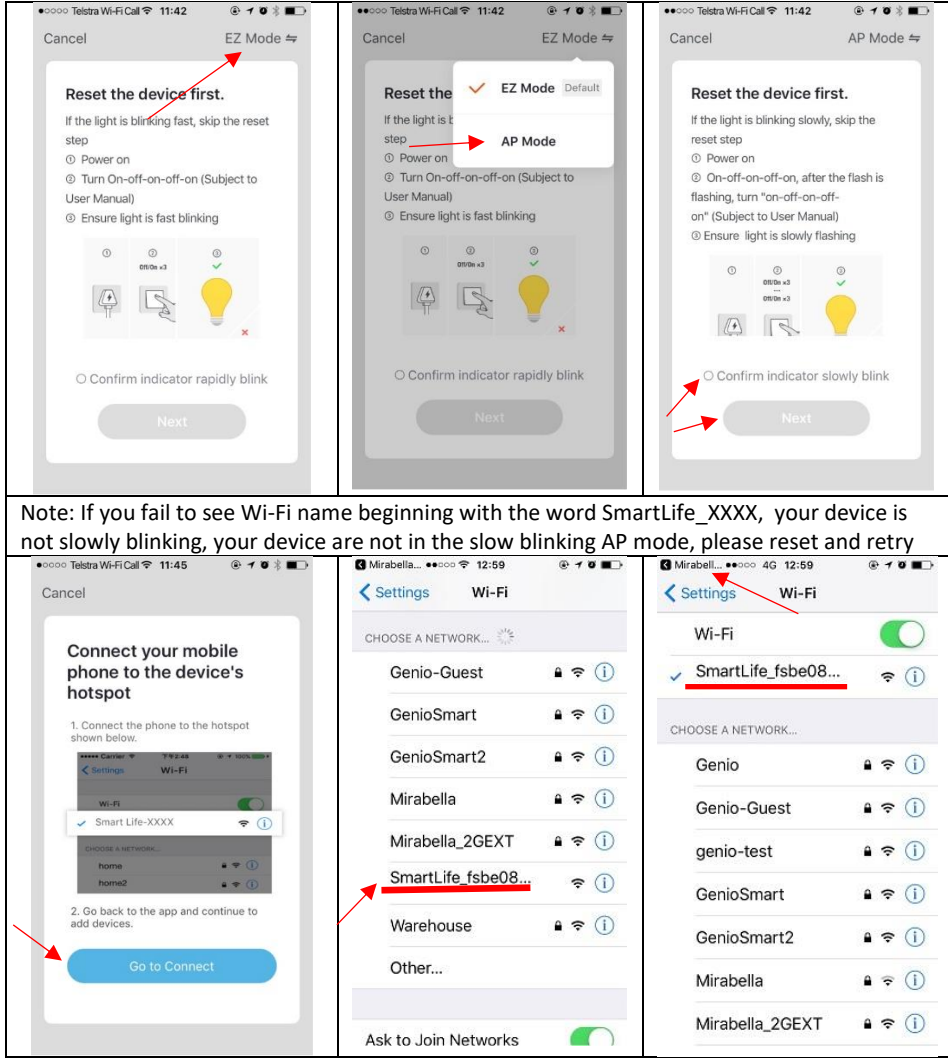

After connected to SmartLife\_XXXX, return to Mirabella Genio, APP will commence the pairing countdown process

\* Note" 3 USB outlet are not individually controlled

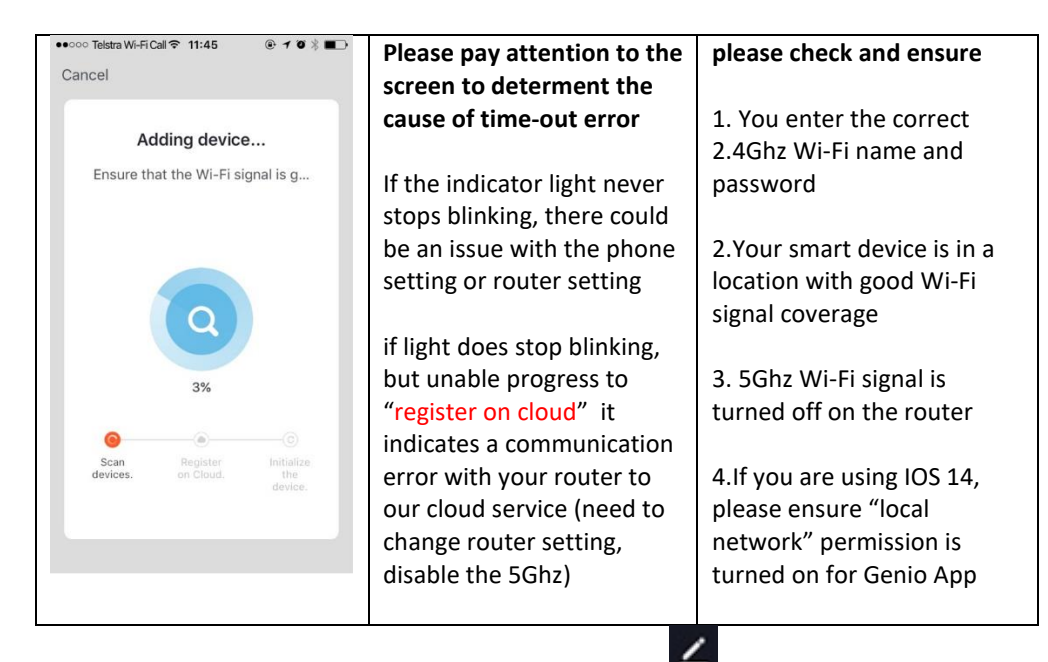

After powerboard is successfully paired on the APP, tap on the  $\Box$  or ... icon to access powerbaord's setting, including grouping the powerboard or sharing the control of the powerboard with other Genio user

Remember the performance of Wi-Fi smart device is depended on the performance of your router and Wi-Fi, before considering buying new router or Wi-Fi extender or ring for technical help, please google topic such as "Improving WiFi Signal and Changing Channels" and try the settings suggested.

For Telstra NBN or dual-band router only broadcast one Wi-Fi name , you may have manually disable the 5Ghz Wi-Fi singal for successful connection and for best overall performance.

Please go t[o https://mirabellagenio.net.au/faqs](https://mirabellagenio.net.au/faqs) for more connection FAQ

# **FAQ:**

### **Device went offline and doesn't reconnect back online by itself?**

Go the device' settings page (pencil or ... icon), look for "remove device" Remove it and reset the device and pair it again through the app.

#### **How to re-connect smart device to new Wi-Fi Network?**

Go the device settings page (pencil or ... icon), look for "remove device" Remove it then reset and pair it again through the app.

#### **What other method can I try if none of the above worked?**

If you using android phone please Try use ipad or Iphone to pair it.

#### **What is the meaning of the different LED indicator light ?**

Blue = outlet socket is on, No light = outlet socket is off blinking bule = powerboard is in the pairing mode, it is ready to pair

> Mirabella International Pty Ltd 1 Mirabella Drive Tullamarine VIC. 3043 Australia t: 1800 636 528 e: genio@mirabella.com.au